# **EXCLUDED PARTIES LIST SYSTEM (EPLS) PUBLIC USERS MANUAL (Version 3.12 for Release 3.16)**

Last Revision Date: September 24, 2010 Contract Number: GS-35F-0425K

Submitted to:

**United States General Services Administration (GSA) Office of the Chief Acquisition Officer (OCAO)**

**Integrated Acquisition Environment (IAE) Division 2011 Crystal Drive, Suite 911 Arlington, VA 22202**

Submitted By:

**Information Sciences Corporation (ISC) 3720 Farragut Avenue Suite 301 Kensington, MD 20895**

# **CONTENTS**

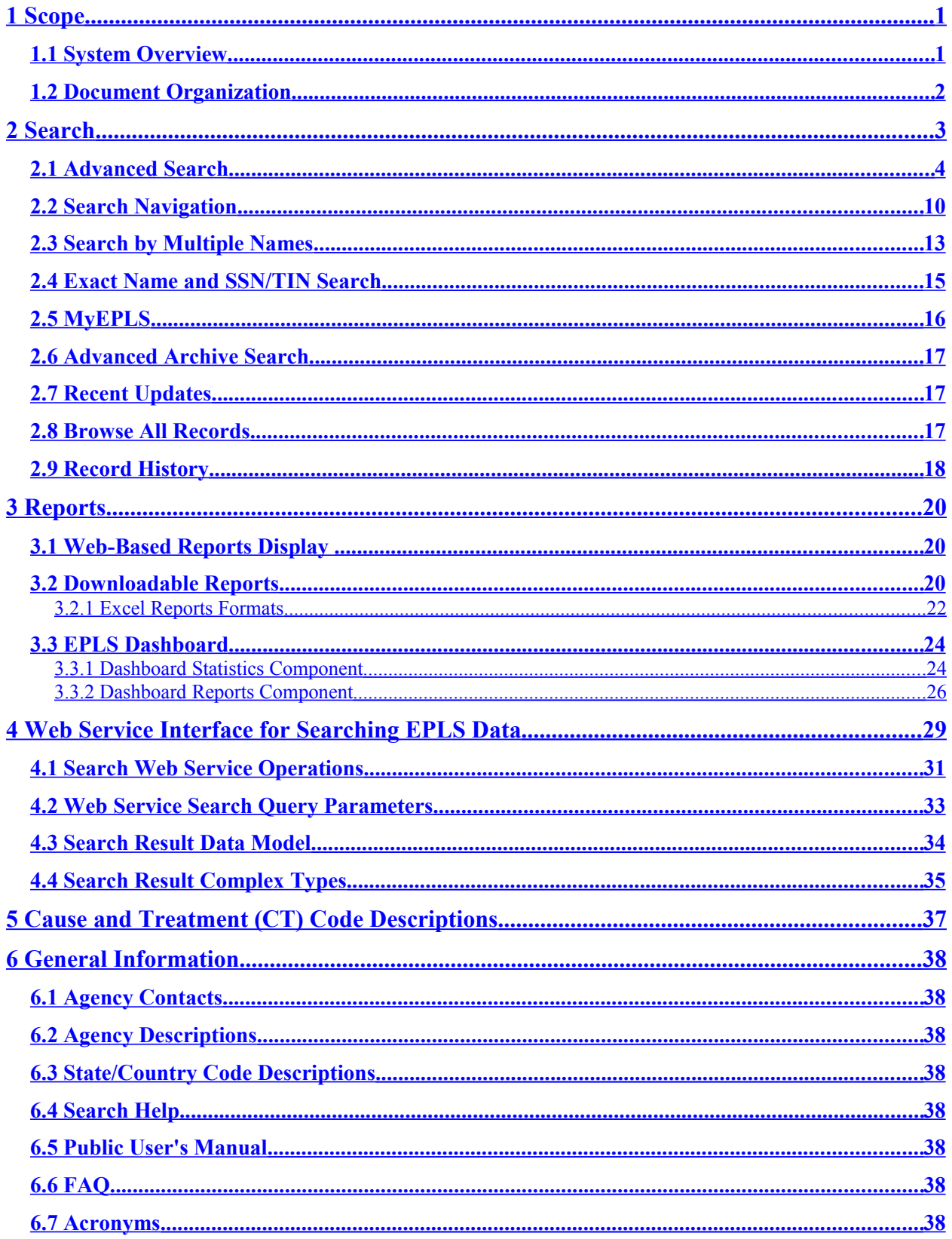

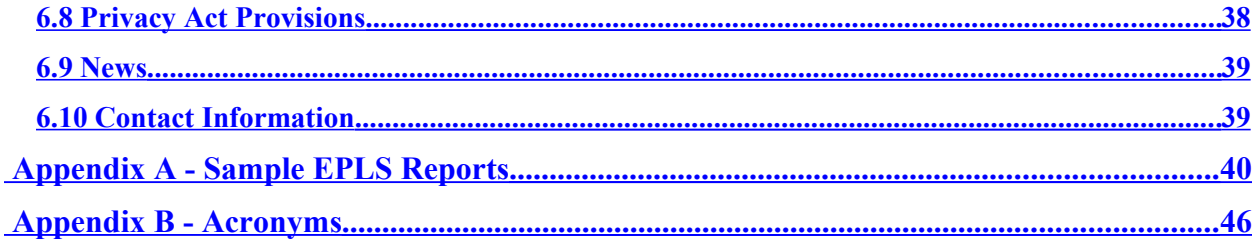

# **List of Figures**

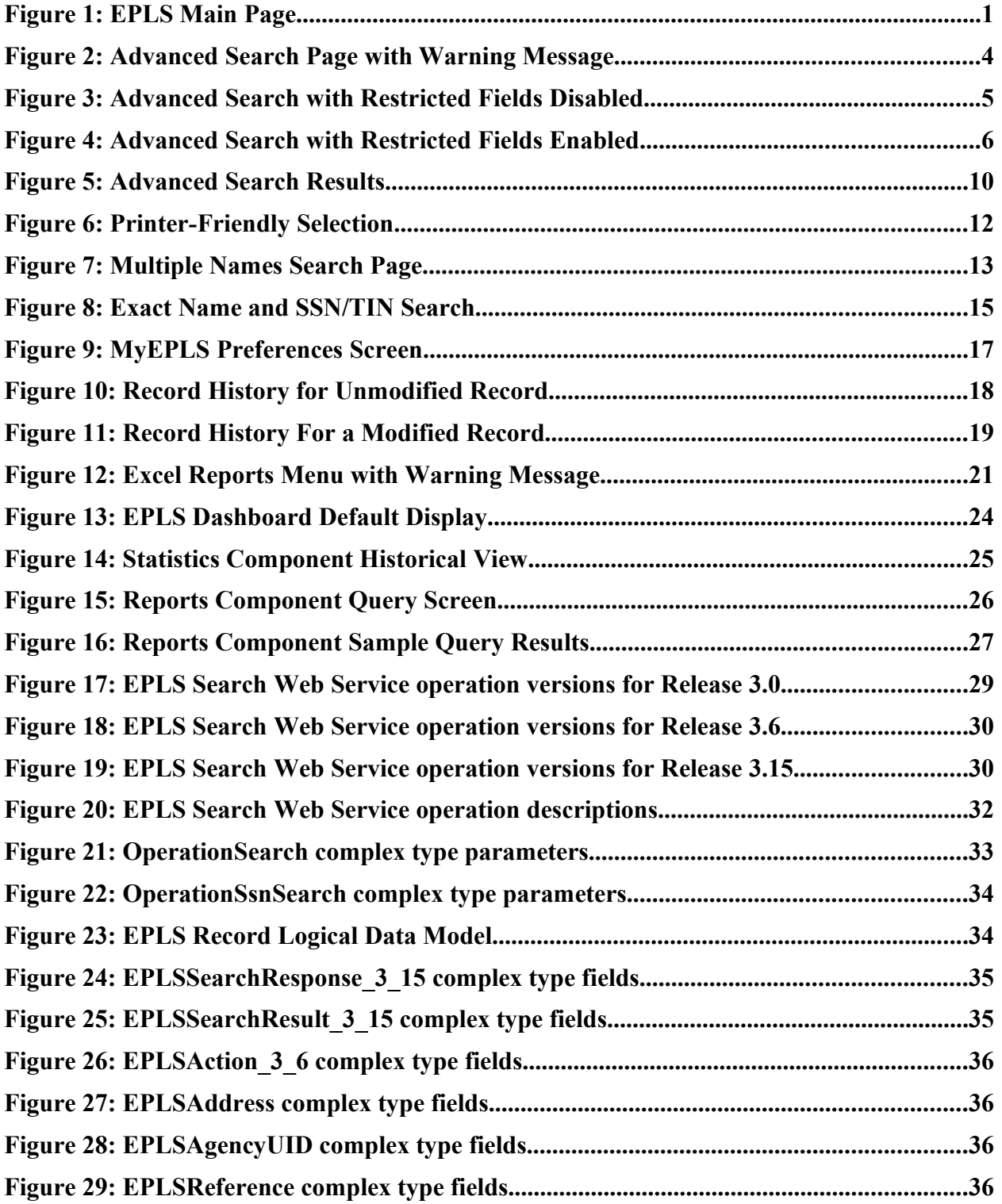

## <span id="page-5-1"></span>**1 Scope**

## <span id="page-5-0"></span>**1.1 System Overview**

The EPLS is an electronic, web-based system that identifies those parties excluded from receiving Federal contracts, certain subcontracts, and certain types of Federal financial and nonfinancial assistance and benefits. The EPLS keeps its user community aware of administrative and statutory exclusions across the entire government, and individuals barred from entering the United States. The user is able to search, view, and download both current and archived exclusions.

EPLS access is available from any personal computer with Internet connectivity and a minimum web browser of Netscape 4.04 or Internet Explorer 4.0 at [http://www.epls.gov.](http://www.epls.gov/) The EPLS website's **Main Page** (or home page) is shown in [Figure 1.](#page-5-2)

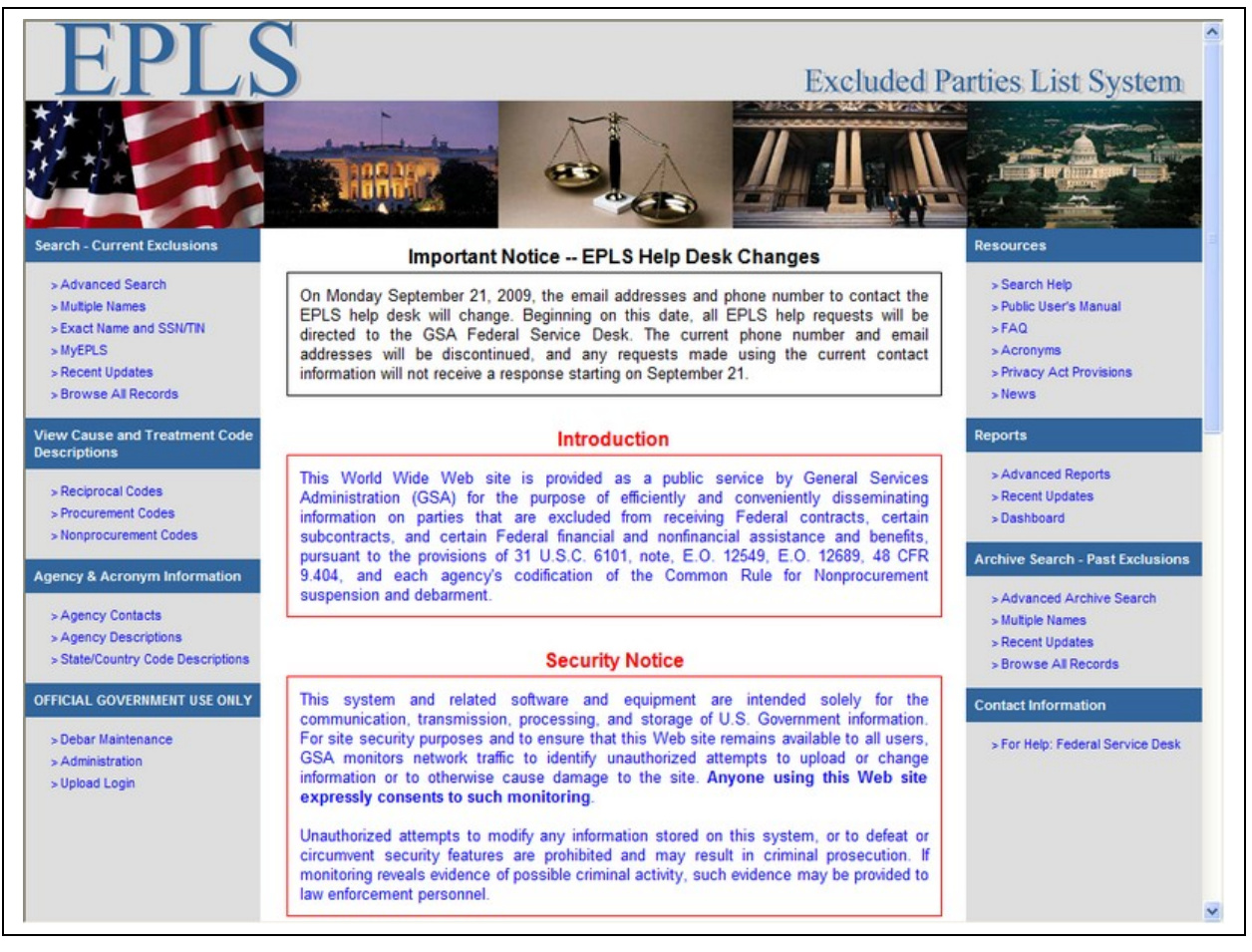

<span id="page-5-2"></span>**Figure 1: EPLS Main Page**

The general public is not required to register for a user name and password to begin using the EPLS. For general users, the EPLS provides:

- The ability to search current and/or past exclusions
- Points of Contact information for each agency
- A range of standard reports for downloading
- Definition of the Cause and Treatment Codes applied to an exclusion
- EPLS support contact information
- A list of frequently asked questions
- Access link to the latest EPLS News

#### <span id="page-6-0"></span>**1.2 Document Organization**

This users' manual contains the following sections:

**Section 1** Scope **Section 2** Search **Section 3** Reports **Section 4** Web Service Interface for Searching EPLS Data **Section 5** Cause and Treatment (CT) Code Descriptions **Section 6** General Information **Appendix A** Sample Reports **Appendix B** Acronyms

## <span id="page-7-0"></span>**2 Search**

You can search the EPLS database using any one of the Search options - the Current Exclusions Search menu offers six options and the Archive Search menu offers four options. After your search is complete, you can either view the search results immediately or download them to your computer. When performing any of the available search options, the entire database is queried for the search option selected.

#### **NOTE:**

While the Department of Treasury's Office of Foreign Assets Control (OFAC) List has been fully integrated in EPLS for access at a single location, it does not replace the List available at the OFAC web sites.

Instructions on how to obtain OFAC specific data only:

The OFAC List previously identified as Specially Designated Nationals (SDN) "SDN and Blocked Persons List" is searchable through the EPLS Search Menu. To obtain a complete listing of OFAC exclusions only, users can select Advanced Search, then select TREAS-OFAC from the Agency list and click on the Search button to execute the search.

The Department of Commerce's Bureau of Industry and Security (BIS) maintains two lists -- the "Denied Persons List" and the "Entity List" for the Contracting Officer's consideration. For those transactions that may involve exports from the United States or re-exports of U.S.-origin items, parties (including U.S. Government officials) are encouraged to review the Export Administration Regulations (15 C.F.R. 730 et. seq.) maintained by BIS ( www.bis.doc.gov). For any questions regarding such matters, please contact BIS's Office of Exporter Services at (202) 482-4811.

#### <span id="page-8-0"></span>**2.1 Advanced Search**

The **Advanced Search** page allows you to specify a large variety of search criteria to locate a single record or generate a report.

Click the **Advanced Search** link on the left menu to go to the Advanced Search page. When you first navigate to the Advanced Search page, a warning popup message will be displayed as shown in [Figure 2.](#page-8-1) To dismiss the message, click the red X button in the top right corner of the message window. To enable searching by **DUNS** or **Cage Code**, check the box within the message window before closing it.

<span id="page-8-1"></span>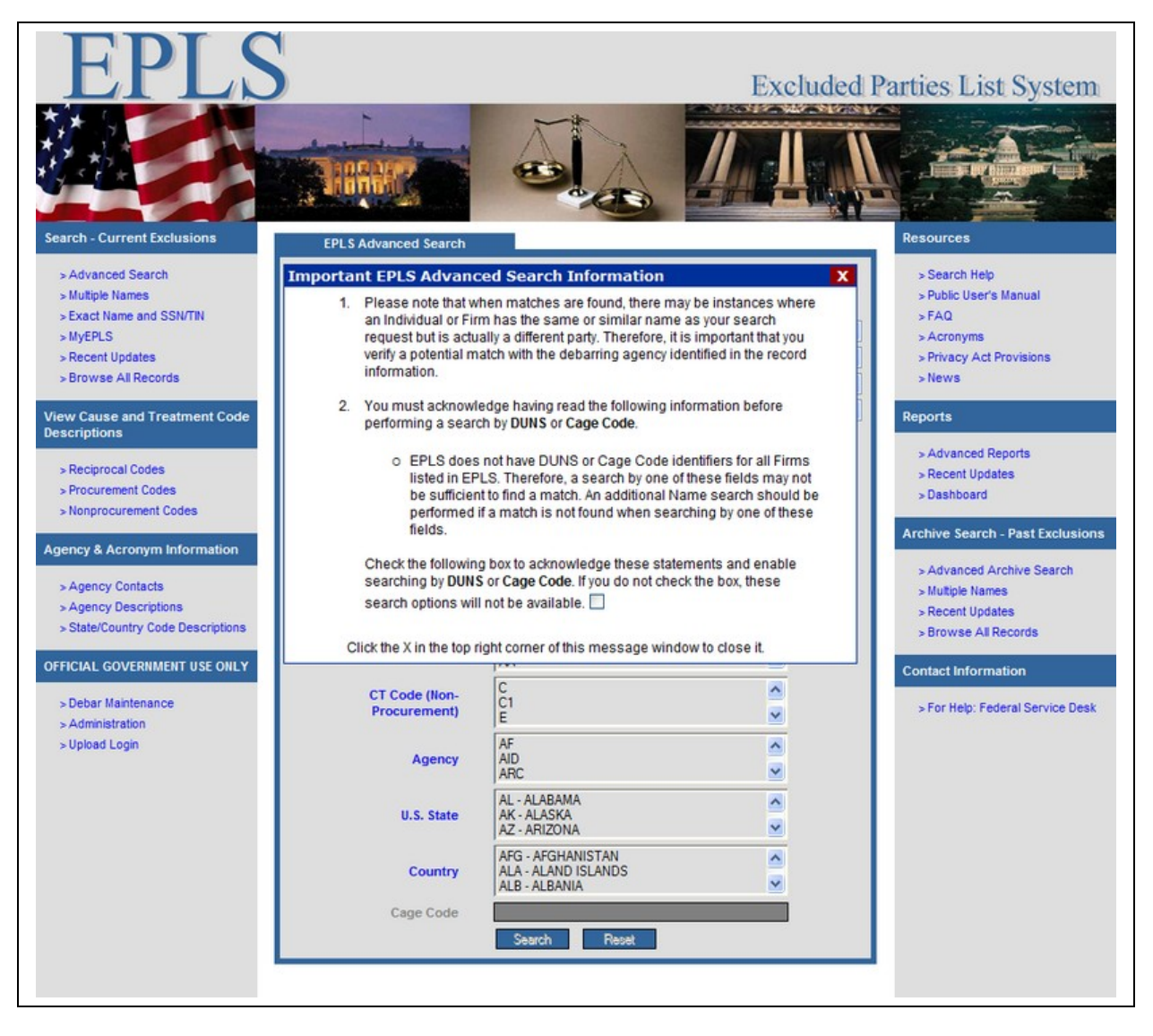

**Figure 2: Advanced Search Page with Warning Message**

If you close the message window without checking the box, the restricted fields will be disabled as displayed in [Figure 3.](#page-9-0) Disabled fields are indicated by a gray field label and a dark gray field background color.

|                                                                   |                                                               |                                                                      |                                                    | <b>Excluded Parties List System</b>                               |
|-------------------------------------------------------------------|---------------------------------------------------------------|----------------------------------------------------------------------|----------------------------------------------------|-------------------------------------------------------------------|
|                                                                   |                                                               |                                                                      |                                                    |                                                                   |
| <b>Search - Current Exclusions</b>                                | <b>EPLS Advanced Search</b>                                   |                                                                      |                                                    | <b>Resources</b>                                                  |
| > Advanced Search<br>> Multiple Names<br>> Exact Name and SSN/TIN | <b>Name Search Type</b><br>Individual (Basic)<br>$\checkmark$ | First<br>Last                                                        |                                                    | > Search Help<br>> Public User's Manual<br>$>$ FAQ                |
| $>$ MyEPLS                                                        | <b>Action Dates</b>                                           | $\checkmark$<br>$\checkmark$<br>$\vee$ To -<br>$\frac{1}{2}$         | $\checkmark$<br>v<br>$\checkmark$                  | > Acronyms                                                        |
| > Recent Updates                                                  | <b>Termination Dates</b>                                      | $\frac{1}{2}$<br>$\checkmark$<br>$\checkmark$<br>$\vee$ To $-$<br>-- | $\checkmark$<br>$\checkmark$<br>--<br>$\checkmark$ | > Privacy Act Provisions                                          |
| > Browse All Records                                              | <b>Create Dates</b>                                           | w.<br>$\checkmark$<br>$\checkmark$<br>$\vee$ To $-$<br>m.            | $\checkmark$<br>$\checkmark$<br>$\checkmark$<br>   | $>$ News                                                          |
| <b>View Cause and Treatment Code</b><br><b>Descriptions</b>       | <b>Modify Dates</b><br><b>DUNS</b>                            | $\frac{1}{2}$<br>$\checkmark$<br>$\checkmark$<br>$\vee$ To $-$<br>-- | $\vee$<br>$\checkmark$<br>$\checkmark$<br>--       | <b>Reports</b>                                                    |
| > Reciprocal Codes<br>> Procurement Codes                         | <b>Classification</b>                                         | ALL.<br>Entity<br>Firm                                               | $\hat{\phantom{a}}$<br>$\checkmark$                | > Advanced Reports<br>> Recent Updates<br>>Dashboard              |
| > Nonprocurement Codes<br><b>Agency &amp; Acronym Information</b> | <b>Exclusion Type</b>                                         | <b>ALL</b><br>Non Procurement<br>Procurement                         | $\hat{\phantom{a}}$<br>$\checkmark$                | <b>Archive Search - Past Exclusions</b>                           |
| > Agency Contacts<br>> Agency Descriptions                        | <b>CT Code (Reciprocal)</b>                                   | 03-BSE-01<br>03-DP-01<br>03-ENT-01                                   | $\hat{\phantom{a}}$<br>$\checkmark$                | > Advanced Archive Search<br>> Multiple Names<br>> Recent Updates |
| > State/Country Code Descriptions<br>OFFICIAL GOVERNMENT USE ONLY | <b>CT Code (Procurement)</b>                                  | $\overline{A}$<br>A <sub>1</sub><br>AA                               | $\hat{\phantom{a}}$<br>$\checkmark$                | > Browse All Records<br><b>Contact Information</b>                |
| > Debar Maintenance<br>> Administration                           | <b>CT Code (Non-</b><br>Procurement)                          | $rac{C}{C1}$<br>E                                                    | $\hat{\phantom{a}}$<br>$\checkmark$                | > For Help: Federal Service Desk                                  |
| > Upload Login                                                    | Agency                                                        | AF<br><b>AID</b><br>ARC                                              | $\hat{\phantom{a}}$<br>$\checkmark$                |                                                                   |
|                                                                   | <b>U.S. State</b>                                             | AL - ALABAMA<br>AK - ALASKA<br>AZ - ARIZONA                          | $\hat{\mathbf{r}}$<br>$\checkmark$                 |                                                                   |
|                                                                   | Country                                                       | AFG - AFGHANISTAN<br>ALA - ALAND ISLANDS<br>ALB - ALBANIA            | $\hat{\phantom{a}}$<br>$\checkmark$                |                                                                   |
|                                                                   | Cage Code                                                     |                                                                      |                                                    |                                                                   |
|                                                                   |                                                               | Search<br>Reset                                                      |                                                    |                                                                   |
|                                                                   |                                                               |                                                                      |                                                    |                                                                   |

<span id="page-9-0"></span>**Figure 3: Advanced Search with Restricted Fields Disabled**

If you check the box before closing the message window, the restricted fields will be enabled as displayed in [Figure 4.](#page-10-0)

|                                                                   |                                                               |                                                                                                  |                                                | <b>Excluded Parties List System</b>                               |
|-------------------------------------------------------------------|---------------------------------------------------------------|--------------------------------------------------------------------------------------------------|------------------------------------------------|-------------------------------------------------------------------|
|                                                                   |                                                               |                                                                                                  |                                                |                                                                   |
| <b>Search - Current Exclusions</b>                                | <b>EPLS Advanced Search</b>                                   |                                                                                                  |                                                | <b>Resources</b>                                                  |
| > Advanced Search<br>> Multiple Names<br>> Exact Name and SSN/TIN | <b>Name Search Type</b><br>Individual (Basic)<br>$\checkmark$ | First<br>Last                                                                                    |                                                | > Search Help<br>> Public User's Manual<br>$>$ FAQ                |
| $>$ MvEPLS                                                        | <b>Action Dates</b>                                           | $\checkmark$<br>$\vee$ To $-$<br>$\checkmark$<br>$\checkmark$                                    | v<br>$\checkmark$                              | > Acronyms                                                        |
| > Recent Updates                                                  | <b>Termination Dates</b>                                      | $-$<br>$\checkmark$<br>$\checkmark$<br>$\vee$ To $-$<br>$\checkmark$<br>$\overline{\phantom{a}}$ | v<br>$\checkmark$                              | > Privacy Act Provisions                                          |
| > Browse All Records                                              | <b>Create Dates</b>                                           | m.<br>$\checkmark$<br>$\checkmark$<br>$\vee$ To $-$<br>$\checkmark$<br>-                         | $\checkmark$<br>$\checkmark$<br>--             | $>$ News                                                          |
| <b>View Cause and Treatment Code</b><br><b>Descriptions</b>       | <b>Modify Dates</b><br><b>DUNS</b>                            | v.<br>$\vee$ To $-$<br>$\vee$<br>u<br>$\checkmark$<br>market.                                    | v<br>$\checkmark$<br>--<br>--                  | <b>Reports</b>                                                    |
| > Reciprocal Codes<br>> Procurement Codes                         | <b>Classification</b>                                         | <b>ALL</b><br>Entity<br>Firm                                                                     | $\hat{\phantom{a}}$<br>v                       | > Advanced Reports<br>> Recent Updates<br>» Dashboard             |
| > Nonprocurement Codes<br><b>Agency &amp; Acronym Information</b> | <b>Exclusion Type</b>                                         | ALL<br>NonProcurement<br>Procurement                                                             | $\hat{\phantom{a}}$<br>$\checkmark$            | <b>Archive Search - Past Exclusions</b>                           |
| > Agency Contacts<br>> Agency Descriptions                        | <b>CT Code (Reciprocal)</b>                                   | 03-BSE-01<br>03-DP-01<br>03-ENT-01                                                               | $\hat{\phantom{a}}$<br>$\ddot{\phantom{1}}$    | > Advanced Archive Search<br>> Multiple Names<br>> Recent Updates |
| > State/Country Code Descriptions<br>OFFICIAL GOVERNMENT USE ONLY | <b>CT Code (Procurement)</b>                                  | $\overline{A}$<br>A <sub>1</sub><br>AA                                                           | $\hat{\phantom{a}}$<br>$\checkmark$            | > Browse All Records<br><b>Contact Information</b>                |
| > Debar Maintenance<br>> Administration                           | <b>CT Code (Non-</b><br>Procurement)                          | $\mathsf{C}$<br>C1<br>E                                                                          | $\hat{\phantom{a}}$<br>$\overline{\mathsf{v}}$ | > For Help: Federal Service Desk                                  |
| > Upload Login                                                    | Agency                                                        | AF<br><b>AID</b><br><b>ARC</b>                                                                   | $\hat{\phantom{a}}$<br>$\overline{\mathbf{v}}$ |                                                                   |
|                                                                   | <b>U.S. State</b>                                             | AL - ALABAMA<br>AK - ALASKA<br>AZ - ARIZONA                                                      | $\hat{\mathcal{A}}$<br>$\overline{\mathbf{v}}$ |                                                                   |
|                                                                   | Country                                                       | AFG - AFGHANISTAN<br>ALA - ALAND ISLANDS<br>ALB - ALBANIA                                        | $\hat{\phantom{a}}$<br>$\checkmark$            |                                                                   |
|                                                                   | <b>Cage Code</b>                                              |                                                                                                  |                                                |                                                                   |
|                                                                   |                                                               | Search<br>Reset                                                                                  |                                                |                                                                   |

<span id="page-10-0"></span>**Figure 4: Advanced Search with Restricted Fields Enabled**

The **Advanced Search** page allows you to specify a large variety of search criteria as shown in [Figure 4.](#page-10-0)

These search criteria include:

- 1. Name You can perform a search for an excluded party based on the name of the Individual, Firm, Entity, or Vessel. When performing a name search, you should first select from one of the following Name Search Types:
	- **Individual (Basic)**: Search for individuals by First and Last name only.
	- **Individual (Full)**: Search for individuals by Prefix, First, Middle, Last, and Suffix.
	- **Firm, Entity, or Vessel**: Search for records with a Classification of Firm, Entity, or Vessel by Name.

#### Searching for Individuals:

To search for an individual, enter values in one or more of the following fields. Case does not matter.

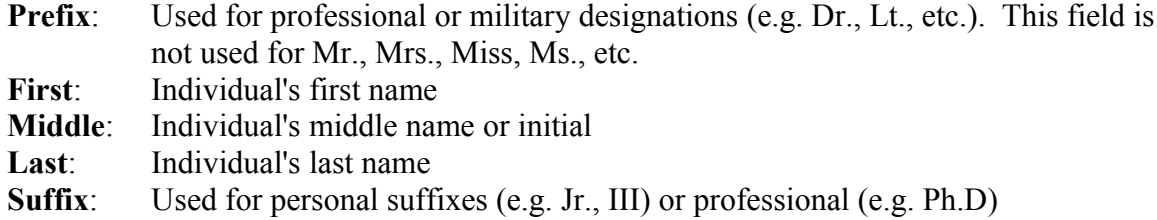

Note that search results will only contain records that match every search field you have filled. For example, suppose you perform an **Individual (Full)** search using the following criteria.

**First:** John **Middle:** Q. **Last:** Public

This will not match either of the following records.

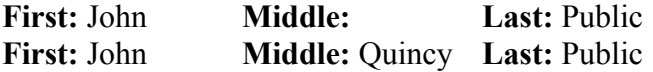

Therefore, it is usually recommended to use the **Individual (Basic)** to search by only First and Last names.

Searching for Firms, Entities, and Vessels:

Enter all or part of the name of a record with a Classification of Firm, Entity, or Vessel. Case does not matter. Search results will contain records that match all of the search

terms you have entered. For example, suppose you perform a search using the following criteria.

**Name:** Smith

This search will match records with the following names.

John Smith Industries Smith Incorporated Jones-Smith Ltd.

If you add additional words to the search, like the following example, you will narrow the search results.

**Name:** John Smith

This search will match only the following record from the previous list.

John Smith Industries

- 2. Action Date range The date range when a debarment first becomes active. You must supply both a starting and an ending date.
- 3. Termination Date range The date range when a debarment will be terminated from the current list of exclusions and moved to the archive list of past exclusions. You must supply both a starting and an ending date.
- 4. Create Date range When the data was first entered into the EPLS. You must supply both a starting and an ending date.
- 5. Modify Date range (current results only) When a record was either created or most recently modified. You must supply both a starting and an ending date.
- 6. Delete Date range (archive results only) When a record was manually deleted. You must supply both a starting and an ending date.
- 7. Data Universal Numbering System (DUNS) number The number provided by Dun  $\&$ Bradstreet to uniquely identify a business. It is important to note that all EPLS records identified as "Firms" may not provide a DUNS number. Therefore, the user should also perform a Name search to ascertain that the concerned Firm is not listed in the EPLS.
- 8. Classification Identifies the type of party that has been excluded. The Classification may be one of the following:
	- **Individual** A person.
	- **Firm** A company or organization.
- **Entity** (OFAC records only) A person, organization, or thing capable of bearing legal rights and responsibilities.
- **Vessel** (OFAC records only) A mode of transportation capable of transport by water.

**Note:** You may select a Classification when performing a Name search, but you should be careful not to select conflicting types. For example, do not select a "Firm" classification if you are performing an "Individual (Basic)" or "Individual (Full)" Name search. This conflict would result in returning no search results.

9. Exclusion Type – The Exclusion Type identifies the Program the party has been excluded under. For instance, Reciprocal, Procurement or Nonprocurement. Refer to the EPLS frequently asked questions (FAQ) for a full description of each program.

Note: Each CT code is associated with an Exclusion Type and a single code may be associated with several Exclusion Types. Consequently, CT codes may be selected for each of the available Exclusion Types. If one or more Exclusion Types are selected, all selected CT codes must correspond to the selected Exclusion Types. For example, it is incorrect to select an Exclusion Type of Procurement and a CT code from the Reciprocal list.

- 10. Cause and Treatment (CT) Code The reason why the entity has been debarred. Refer to Section 5 or the EPLS FAQs for a full explanation of the CT Code.
- 11. Agency The Federal debarring agency that imposed the exclusion.
- 12. US State The US state where the entity is located.
- 13. Country The country where the entity is located.
- 14. Agency specific identifiers (at the writing of this document only Cage Code) An identifier that may be specific to one or more US Federal Government agencies.

More than one advanced search criterion may be selected, but they do not all need to be selected to perform a search. In fact, many searches will not return any results if more than two criteria are selected, as each one will reduce the number of returned search results.

The screen shown in [Figure 5](#page-14-1) is an example of search results provided by an Advanced Search. A search was performed for exclusions by the DEMO Agency (Note that the DEMO Agency does not actually exist in the EPLS). When performing searches by criteria other than Partial Name or Exact Name, an alphabetical navigation option is displayed. When you click on a letter, the first record that begins with the letter will be displayed. Clicking on the "#" symbol will display records that begin with either a symbol or a number. If the search results do not contain records that begin with the selected letter, no results will be displayed.

## **Excluded Parties List System (EPLS) Public Users Manual**

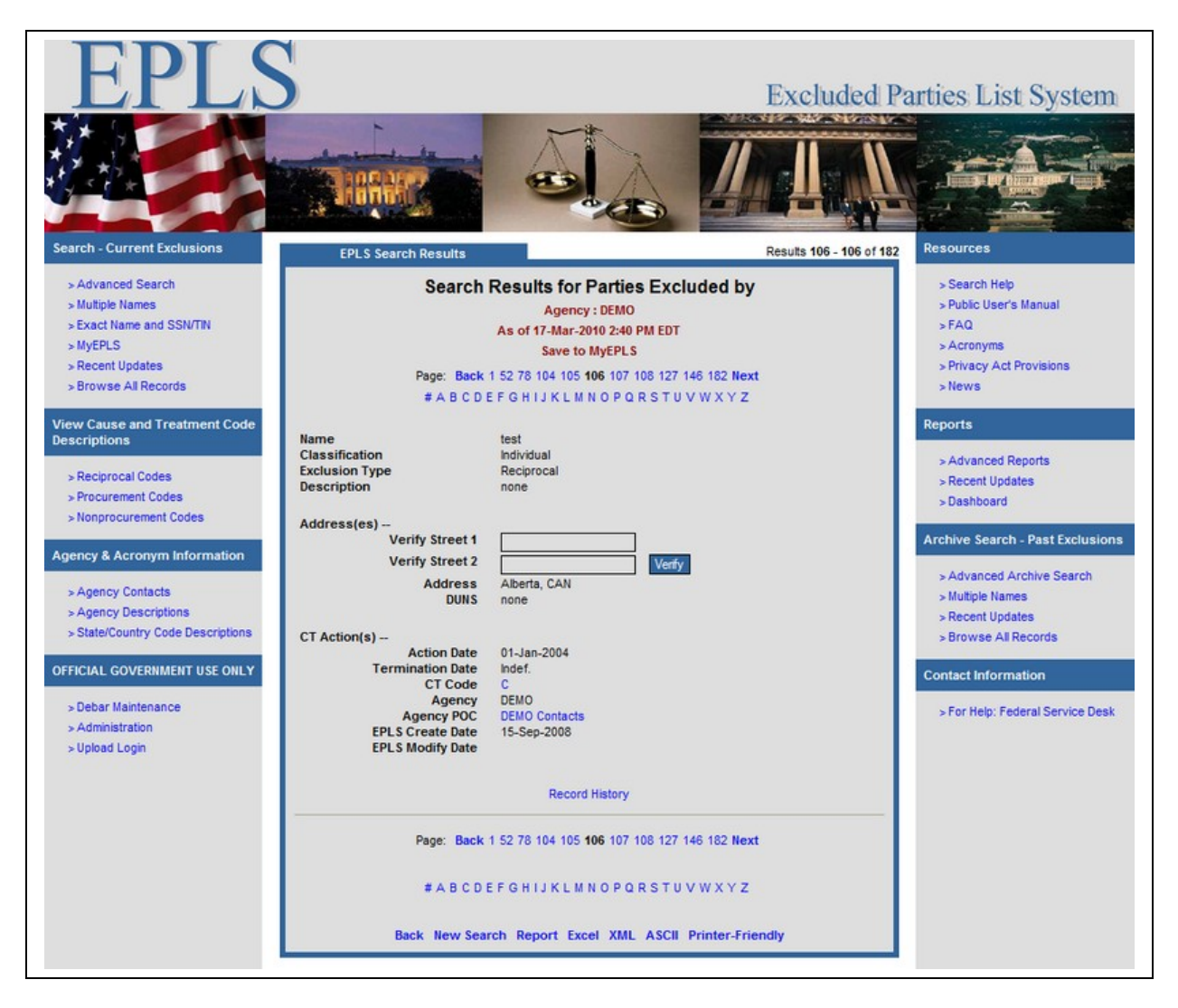

**Figure 5: Advanced Search Results**

#### <span id="page-14-1"></span><span id="page-14-0"></span>**2.2 Search Navigation**

From the search results shown in [Figure 5,](#page-14-1) several options are available to help you better use the results found:

- 1. The search query that you used to find these results may be saved for future use by clicking the **Save to MyEPLS** link. MyEPLS is discussed further in section [2.5](#page-20-0)
- 2. For searches that return a large number of results, you may navigate through the result pages using two different methods. The first method is to click on the page number either at the bottom or top of the search results. To assist with searches that return a very large number of pages, pages are not listed sequentially but will instead display a few that are close to your current page and a few that are fairly far away. The second method is to

click on the letter that corresponds to a search results page. This method is only available when using the Advanced Search interface and is described in more detail in section [2.1.](#page-8-0)

- 3. You may go to the Advanced Search as described in section [2.1](#page-8-0) by selecting the Back link.
- 4. The search results may be shown in a user readable report format by selecting the **Report** link. This produces the same data as the **ASCII** link described below, but the data will be shown in the browser window instead of being saved to disk.
- 5. Search results may be downloaded in Comma Separated Value (CSV) report format for use with most popular spreadsheet applications, including Microsoft Excel, by clicking on the **Excel** link. Reports are described in further detail in section [3.](#page-24-2)
- 6. Data may be downloaded in Extensible Markup Language (XML) report format by selecting the **XML** link. This option, as well as various report options, may be useful for retrieving the data in machine readable format. The (Document Type Definition) DTD describing the format of the data can be found at [http://www.epls.gov/EPLS.dtd.](http://www.epls.gov/EPLS.dtd) Reports are described in further detail in section [3.](#page-24-2)
- 7. In addition to the previous machine readable formats, downloading of the results in text report format may be achieved by selecting the **ASCII** link. Although this format may not be very easy for a machine to process, it may be useful for manual, offline browsing by a user. Reports are described in further detail in section [3.](#page-24-2)
- 8. To produce a printer friendly version of the results, click on the **Printer Friendly** link. This option will allow you to remove menus, some formatting, and images from the search results and will display all results on a single page. If the current search results span more than one page, a screen similar to [Figure 6](#page-16-0) will be displayed. This screen contains three options for viewing the printer-friendly display: all records, only records on the current page, or a user-specified range of search results pages. Users should be careful when selecting the All option or selecting a large page range as this may produce a very large document and could potentially cause your web browser to terminate unexpectedly.

## **Excluded Parties List System (EPLS) Public Users Manual**

<span id="page-16-0"></span>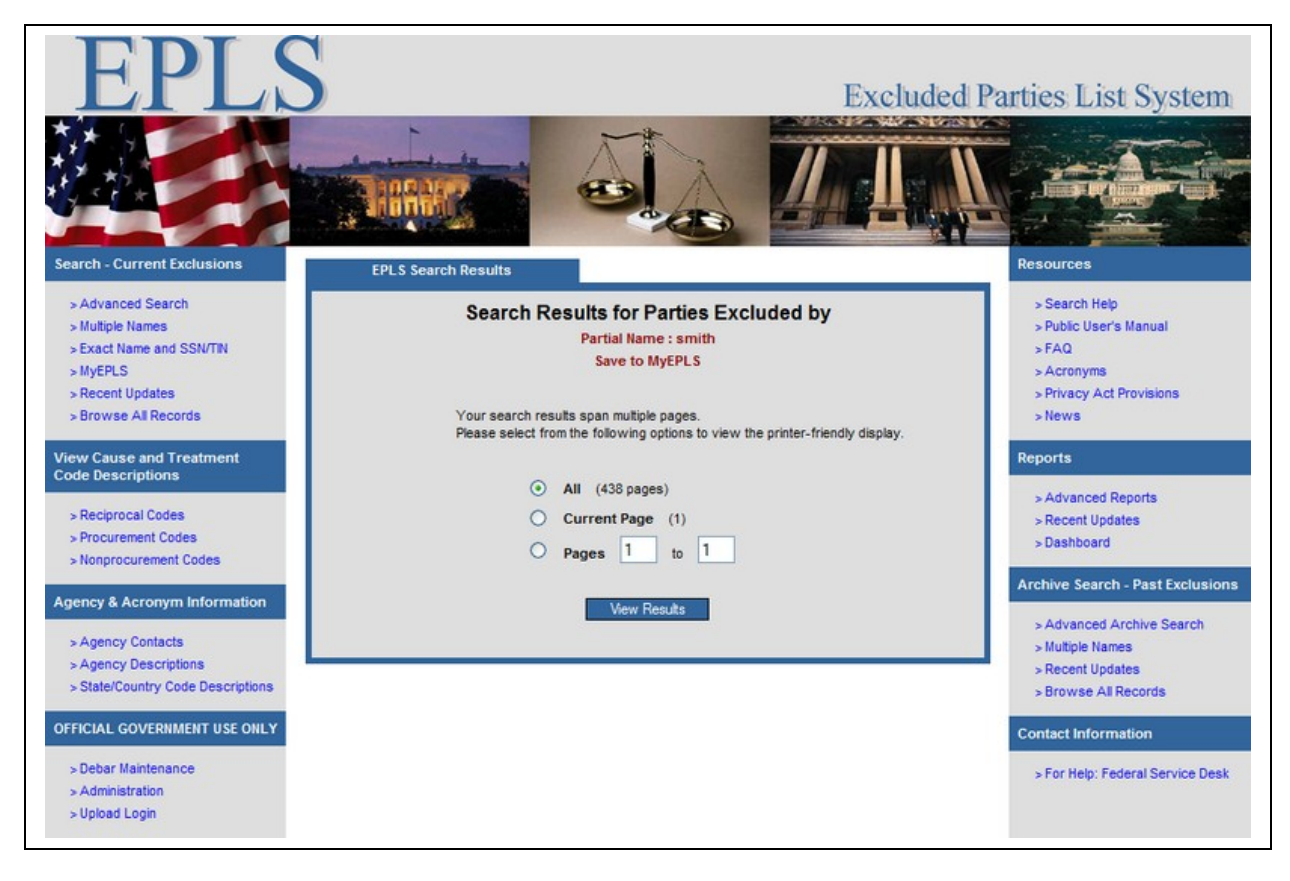

**Figure 6: Printer-Friendly Selection**

## <span id="page-17-0"></span>**2.3 Search by Multiple Names**

The **Multiple Names** search page allows you to specify up to 6 names to search for at one time.

Click the **Multiple Names** link on the left menu to go to the Multiple Names search page. This type of search finds all current exclusions, based on the selected Name Search Type, for up to six user-specified names.

For each of the six name fields, you should first select a Name Search Types. By default, the first 3 fields are assigned as **Individual (Basic)** and the last 3 fields are assigned as **Firm, Entity, or Vessel** as displayed in [Figure 7.](#page-17-1) This will allow you to quickly search for a list of Individuals and Firms without having to change the Name Search Type.

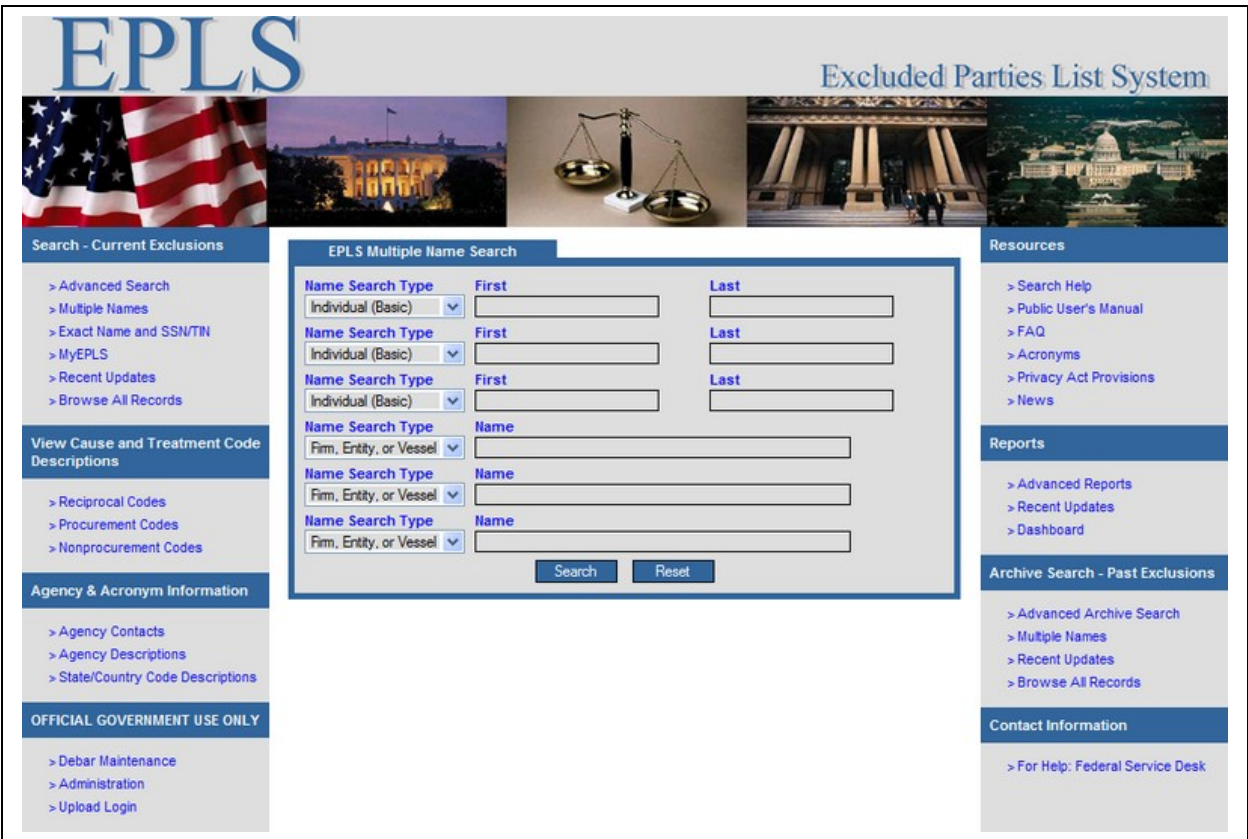

<span id="page-17-1"></span>**Figure 7: Multiple Names Search Page**

The following are the available Name Search Types.

- **Individual (Basic)**: Search for individuals by First and Last name only.
- **Individual (Full)**: Search for individuals by Prefix, First, Middle, Last, and Suffix.
- **Firm, Entity, or Vessel**: Search for records with a Classification of Firm, Entity, or Vessel by Name.

Searching for Individuals:

To search for an individual, enter values in one or more of the following fields. Case does not matter.

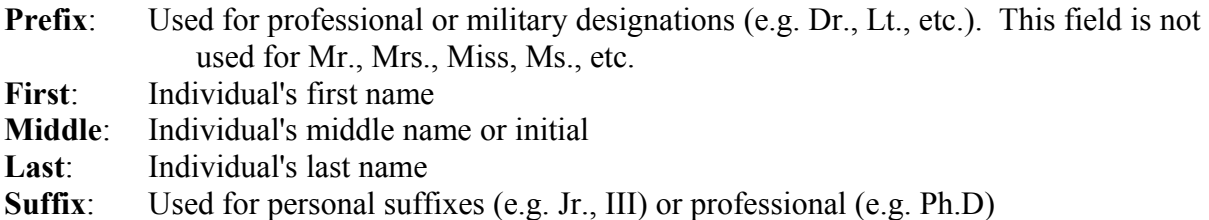

Note that search results will only contain records that match every search field you have filled. For example, suppose you perform an **Individual (Full)** search using the following criteria.

**First:** John **Middle:** Q. **Last:** Public

This will not match either of the following records.

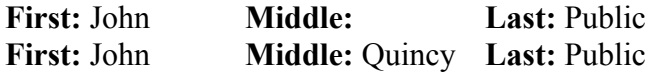

Therefore, it is usually recommended to use the **Individual (Basic)** to search by only First and Last names.

#### Searching for Firms, Entities, and Vessels:

Enter all or part of the name of a record with a Classification of Firm, Enity, or Vessel. Case does not matter. Search results will contain records that match all of the search terms you have entered. For example, suppose you perform a search using the following criteria.

**Name:** Smith

This search will match records with the following names.

John Smith Industries Smith Incorporated Jones-Smith Ltd.

If you add additional words to the search, like the following example, you will narrow the search results.

**Name:** John Smith

This search will match only the following record from the previous list.

John Smith Industries

#### <span id="page-19-0"></span>**2.4 Exact Name and SSN/TIN Search**

**NOTE**

This may not be the most optimal way to determine if an entity is excluded, because the system may not have an SSN/TIN for each listed Individual or Firm. Trying another search menu option first is highly recommended.

This type of search finds a current exclusion that has an **Exact** "Name and SSN or TIN" match based on the information entered by the user.

1. Click the **Exact Name and SSN/TIN** link of the **Search – Current Exclusions** menu to bring up the screen shown in [Figure 8.](#page-19-1)

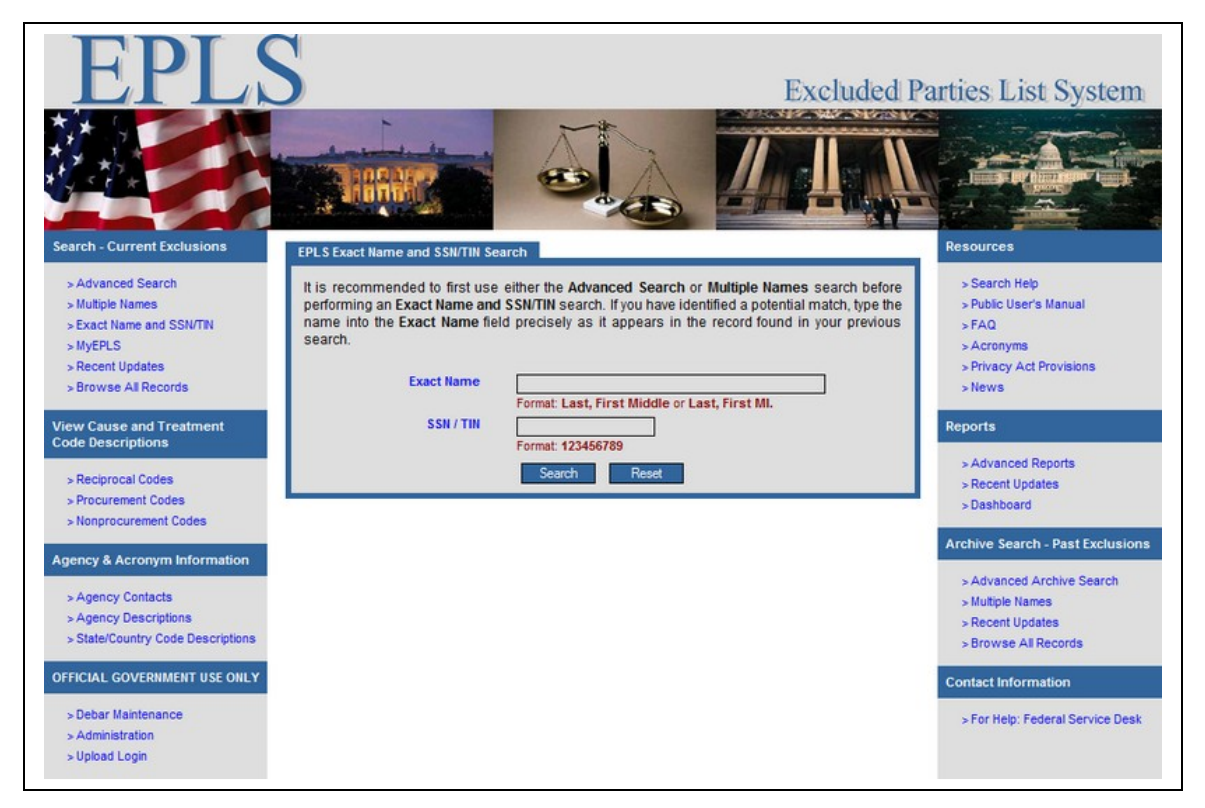

**Figure 8: Exact Name and SSN/TIN Search**

- <span id="page-19-1"></span>2. Enter the name in the name field, exactly as it is stored within EPLS. If you are unsure of how the name is formatted, you should first perform a Partial Name search from the Multiple Names search option as described in section [2.3.](#page-17-0)
- 3. Enter the nine-digit SSN/TIN number you wish to search on in the fields provided. Do not include any dashes in the SSN/TIN.
- 4. Click **Search**.

## <span id="page-20-0"></span>**2.5 MyEPLS**

MyEPLS allows you to customize EPLS search behavior to suit your needs, and supports the following features, which may be seen in [Figure 9.](#page-21-3)

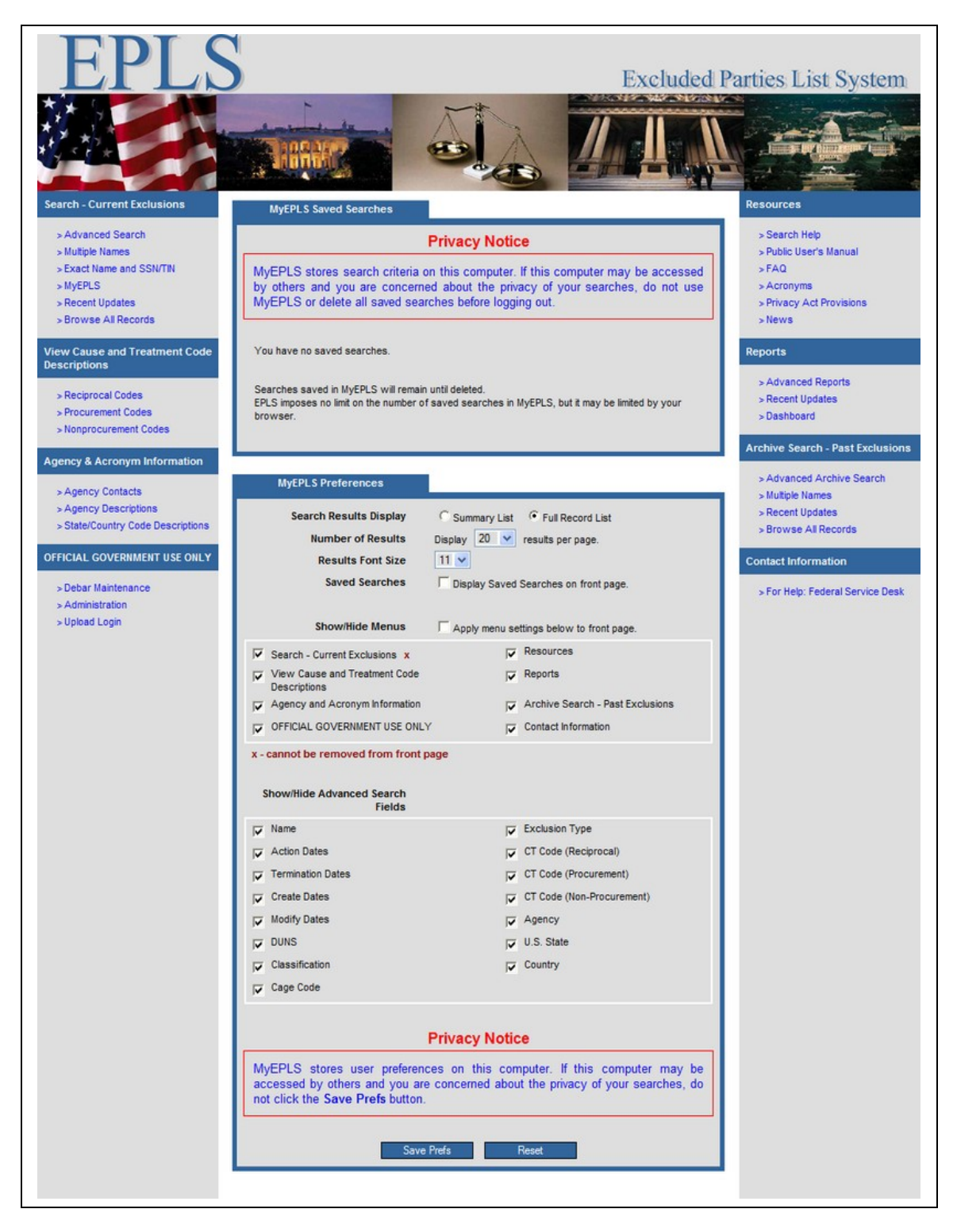

#### <span id="page-21-3"></span>**Figure 9: MyEPLS Preferences Screen**

- 1. Selectable search results display type you may select between either **Summary List** or **Full Record List**. The summary option provides a concise display of data associated with a record and is suitable for use when a large number of records are to be displayed and need to be scanned through quickly. The full record option provides an easy to read display format, at the cost of using more screen area to display results and is more suited to performing searches where you only want to look at a few results.
- 2. Configurable **Number of Results** per page you may set the number of search results per page to 1, 5, 10, 20, 30, 50, or 100.
- 3. Customizable **Results Font Size** you may set the search results font to be anything from point size 11 to point size 18.
- 4. **MyEPLS Saved Searches** You may execute or delete any search query that you have saved into MyEPLS from here. To save a search, see section [2.1](#page-8-0)
- 5. **Show/Hide Menus** You may show or hide most of the menus on either side of the screen.
- 6. **Show/Hide Advanced Search Fields** You may show or hide all of the fields available when performing an advanced search.

## <span id="page-21-2"></span>**2.6 Advanced Archive Search**

The Advanced Archive Search is identical to the Advanced Current Search, except that it searches through archived data instead of current data. For a description of how to perform an advanced search, please see section [2.1.](#page-8-0)

## <span id="page-21-1"></span>**2.7 Recent Updates**

A link entitled Recent Updates may be found in the Search, Reports, and Archive Search menus found in the menu bars on the left and right sections of the screen. This link is a shortcut that returns search results related to that particular menu for the current day. The Search Recent Updates option returns all records that were created, modified, or deleted during the current date and displays the results according to your MyEPLS preferences. The Reports Recent Updates option returns all records that were created, modified, or deleted during the current date and displays the results in the report layout. The Archive Search Recent Updates option returns all records that have terminated or were deleted during the current date and displays the results according to your MyEPLS preferences.

#### <span id="page-21-0"></span>**2.8 Browse All Records**

A link entitled **Browse All Records** is available under both the **Search – Current Exclusions** menu and the **Archive Search – Past Exclusions** menu. Clicking the **Browse All Records** link under **Search - Current Exclusions** will display search results for all currently excluded parties. Clicking the **Browse All Records** link under **Archive Search - Past Exclusions** will display search results for all parties that are no longer excluded.

## <span id="page-22-0"></span>**2.9 Record History**

A **Record History** link is available at the bottom of every record displayed in a list of EPLS search results as seen in [Figure 5.](#page-14-1) When you click on this link, a new window is displayed that shows a list of additions, modifications, and deletes of data elements of the EPLS record.

The entries on the **Record History** page display the history of each of the data elements of an EPLS record sorted in ascending chronological order. Where possible, the items under the earliest timestamp will display the data as it appeared when it was first added to EPLS. [Figure](#page-22-1) [10](#page-22-1) shows an example of record history for a record that has not been modified. In this case, there is only one timestamp.

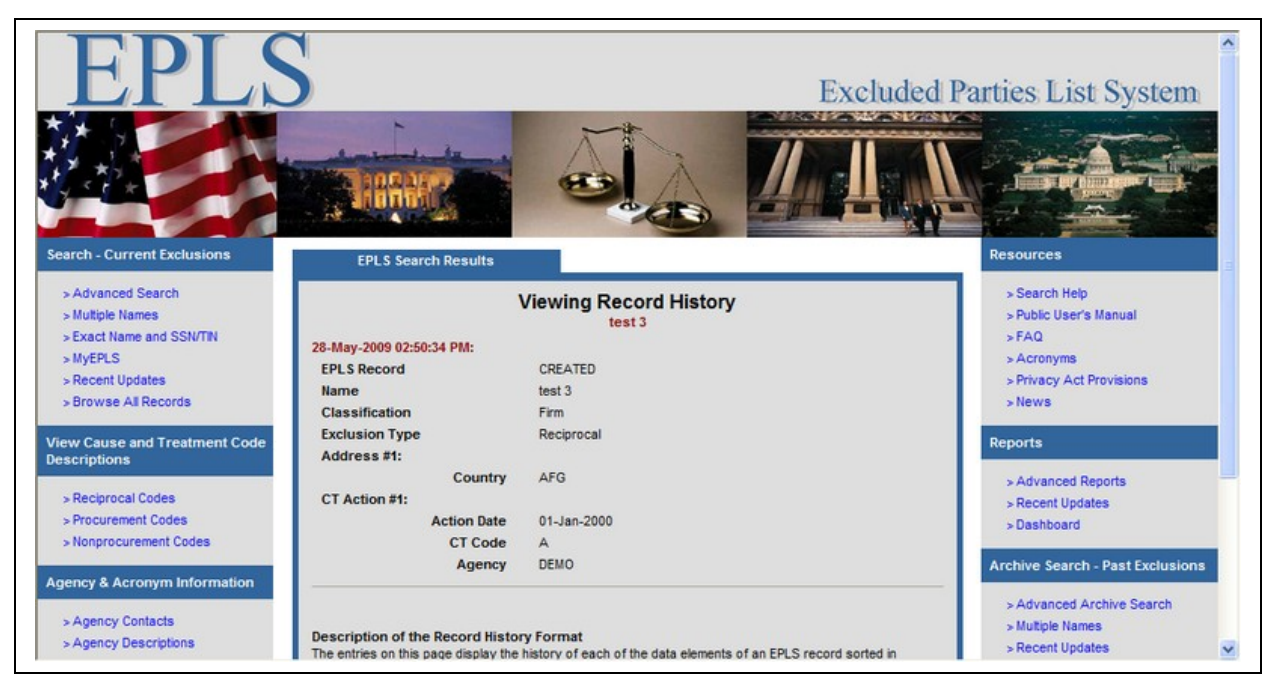

**Figure 10: Record History for Unmodified Record**

<span id="page-22-1"></span>If a record has been modified, the items under every timestamp after the first timestamp are the data elements that have been added, modified, or deleted. When an item is added, "CREATED" will appear next to the type of data element added. When an item is deleted, "DELETED" will appear next to the type of data element deleted. When a data field is modified, the new value is displayed next to the label for that data field. Street addresses for individuals will not be displayed, so the message "PII DATA NOT DISPLAYED" will be displayed instead. [Figure 11](#page-23-0) shows an example of a record that has had data elements added and deleted.

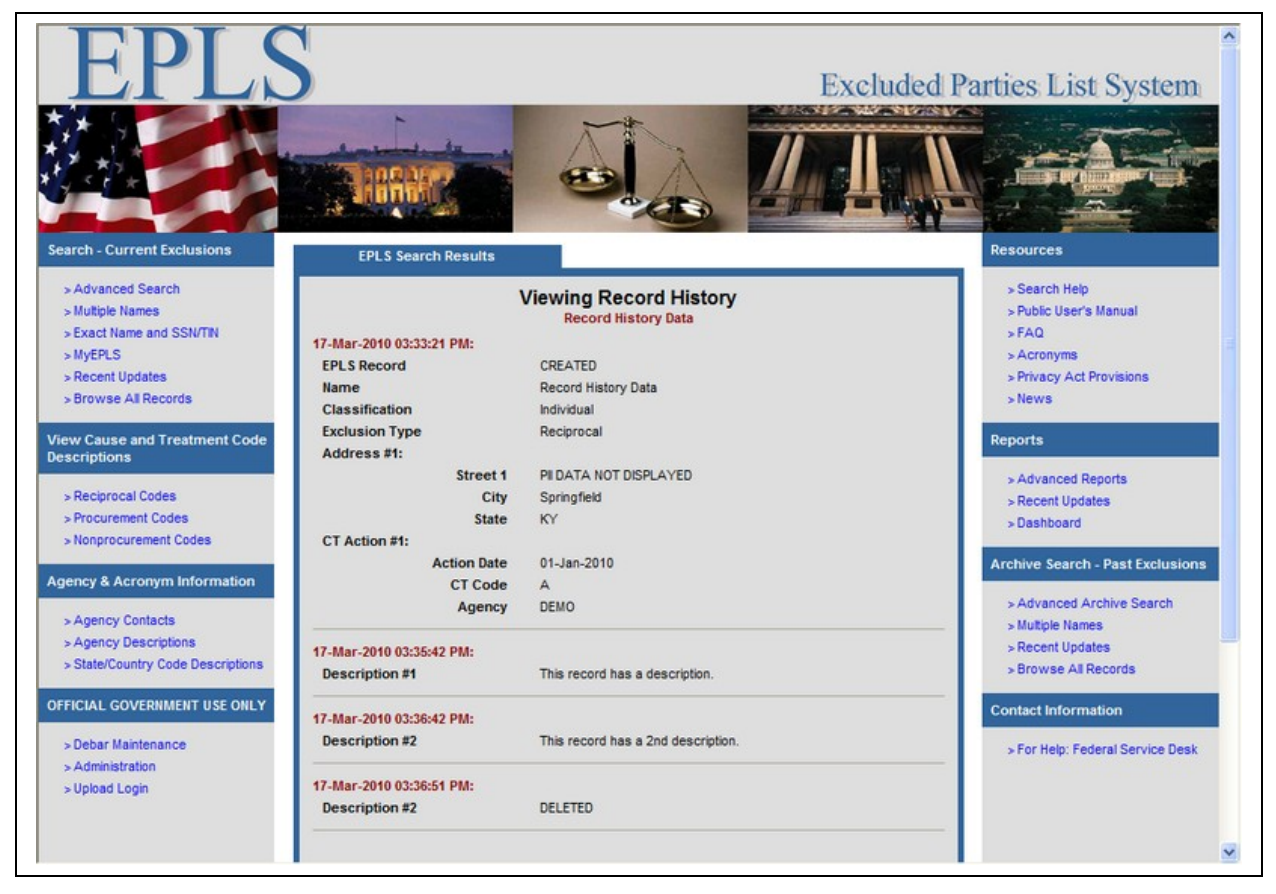

**Figure 11: Record History For a Modified Record**

<span id="page-23-0"></span>**Note:** Record history is only available for changes made to a record after September 25, 2006, the release date of EPLS version 3.0. A new capability was added to EPLS with version 3.0 to record the history of all changes made to an EPLS record. Before this date, only the create date and delete date if applicable will be displayed for the record.

## <span id="page-24-2"></span>**3 Reports**

EPLS Reports functionality encompasses the following 3 features of the system.

- A web-based reports display suitable for previewing search results in a report format
- 3 options for downloading reports
- A Dashboard for viewing current and historical Agency exclusion totals and for generating ad-hoc reports

## <span id="page-24-1"></span>**3.1 Web-Based Reports Display**

Both the Basic and Advanced Reports are identical to the Basic and Advanced Current Searches respectively, except that the data displayed to the user is in CSV format. For a description of how to perform a search, please see section [2.](#page-7-0)

#### <span id="page-24-0"></span>**3.2 Downloadable Reports**

The downloadable report options are available at the bottom of the screen on all search results pages. There are three types of data formats that are associated with reports:

- 1. XML This option is the preferred method for a user to retrieve data in machine readable format. The DTD describing the format of the data can be found at [http://www.epls.gov/EPLS.dtd.](http://www.epls.gov/EPLS.dtd) If you would like a machine to perform the downloading, then you may want to consider using the Web Service Interface for Searching EPLS Data as described in section [4.](#page-33-0)
- 2. Excel This option will take you to a menu screen where you may choose from 1 of 3 delimited file formats. See section [3.2.1](#page-26-0) for more information about these report formats. To download a report, select the radio option next to the desired format, and click the **Download Report** button.

Note that if your search results contain more than 65,536 records, EPLS will display a warning message indicating the older version of Microsoft Excel will not load more than 65,536 records from a file. [Figure 12](#page-25-0) shows an example of the warning message. When this happens, the system will advise you to narrow your search results by Classification or perform an Advanced Search and provide more search criteria. Below the warning message are three links labeled: **Firms**, **Individuals**, and **Entities and Vessels**. Click on one of these links to filter your current search results by the selected Classification type or types.

## **Excluded Parties List System (EPLS) Public Users Manual**

![](_page_25_Picture_2.jpeg)

**Figure 12: Excel Reports Menu with Warning Message**

<span id="page-25-0"></span>3. ASCII - Although this format may not be very easy for a machine to process, it may be useful for manual, offline browsing by a user.

Samples of each of the above formats are provided in Appendix A.

## <span id="page-26-0"></span>**3.2.1 Excel Reports Formats**

#### **Flat File Format**

The Flat option will download a comma-separated values (CSV) file. It is called a Flat format because each EPLS record, which may contain multiple addresses and multiple CT Actions, is flattened to fit on a single line. Consequently, the number of columns may vary for each record.

#### **Denormalized File Format**

The Denormalized option will download a comma-separated values (CSV) file. It is called a Denormalized file because the same EPLS record will be displayed on multiple lines in the file if it has multiple addresses or multiple CT Actions. This file format has a fixed number of columns. These columns are:

- **Name** Firm, Entity, or Vessel name
- **Prefix** Individual prefix
- **First** Individual first name
- **Middle** Individual middle name
- **Last** Individual last name
- **Suffix** Individual suffix
- **Classification** Individual, Firm, Entity, or Vessel
- **Exclusion Type** Procurement, Nonprocurement, or Reciprocal
- **Address 1** Street address line 1
- **Address 2** Street address line 2
- **City** Address city
- **State** Address US state
- **Zip** Address zip code
- **Province** Address foreign province (e.g. Ontario)
- **Country** Address country
- **DUNS** Address Dun and Bradstreet DUNS number
- **CT Code** Cause and Treatment Code for the action
- **Agency** Government Agency that took the action
- **Action Date** Start date of the action
- **Termination Date** End date of the action
- **Action Status** Date that an action was either deleted or terminated

#### **Relational File Format**

The Relational option will download a Zip file containing several related files. It is called a Relational file because the contents of the files are related by identifiers and are suitable for importing into a relational database. The relationship between the files is a parent-child relationship where one file contains the parent records, and each of the other files contains children records that are associated with the parent records. The Zip file will contain the following five files with the formats described below.

- **debar.txt** Pipe-delimited file containing the parent records
	- o **Debar identifier** identifier used to associate child records with parent
	- o **Name** Firm, Entity, or Vessel name
	- o **Prefix** Individual prefix
	- o **First** Individual first name
	- o **Middle** Individual middle name
	- o **Last** Individual last name
	- o **Suffix** Individual suffix
	- o **Classification** Individual, Firm, Entity, or Vessel
	- o **Exclusion Type** Procurement, Nonprocurement, or Reciprocal
- **address.txt** Pipe-delimited file containing child address records
	- o **Debar identifier** identifier that links this record to a record in **debar.txt**
	- o **Street 1** Street address line 1
	- o **Street 2** Street address line 2
	- o **City** Address city
	- o **Province** Address foreign province (e.g. Ontario)
	- o **State** Address US state
	- o **Country** Address country
	- o **Zip** Address ZIP code
	- o **DUNS** Address Dun and Bradstreet DUNS number
- **action.txt** Pipe-delimited file containing child CT action records
	- o **Debar identifier** identifier that links this record to a record in **debar.txt**
	- o **CT Code** Cause and Treatment code for the action
	- o **Agency** Government Agency that took the action
	- o **Action Date** Start date of the action
	- o **Termination Date** End date of the action
	- o **Action Status** Date that an action was either deleted or terminated
- **description.txt** Pipe-delimited file containing child description records
	- o **Debar identifier** identifier that links this record to a record in **debar.txt**
		- o **Description** Additional notes added to the record
- **reference.txt** Pipe-delimited file containing child cross-reference records
	- o **Debar identifier** identifier that links this record to a record in **debar.txt**
		- o **Cross-reference identifier** identifier of another record in **debar.txt** that is a cross-reference to the **Debar identifier** record
		- o **Cross-reference type** Cross-reference, aka, pka, nka, fka, or dba
	- o **Name** Name of the cross-referenced record

## <span id="page-28-1"></span>**3.3 EPLS Dashboard**

The EPLS Dashboard may be opened by clicking on the **Dashboard** link under the Reports menu. The Dashboard is a Rich Internet Application (RIA) and requires Adobe Flash Player version 9 to run. The default display for the Dashboard may be seen in [Figure 13.](#page-28-2)

![](_page_28_Figure_4.jpeg)

<span id="page-28-2"></span>**Figure 13: EPLS Dashboard Default Display**

The EPLS Dashboard has 2 main components: Statistics and Reports. When you first launch the Dashboard, the Statistics component is displayed. You may switch to the Reports display by clicking the **Reports** tab at the top of the screen, and you may return to the Statistics display by clicking the **Statistics** tab.

## <span id="page-28-0"></span>**3.3.1 Dashboard Statistics Component**

Data within the Statistics component may be viewed for All Agencies in EPLS combined or for one particular Agency. A header at the top of the screen displays which Agency is currently selected. You may change the selected Agency by clicking on the drop-down list on the right side of the header. Selecting a new Agency will automatically update the Statistics display with data for that Agency.

The Statistics component has 2 views: Real-Time Information and Historical Information. When you first launch the Dashboard, the Real-Time Information view is displayed. You may switch to the Historical view by clicking the **Historical Information** tab just below the header, and you may return to the Real-Time view by clicking the **Real-Time Information** tab.

The Real-Time view displays data as it currently exists in EPLS. This view consists of a pie chart labeled as **Exclusion Totals** and a table labeled as **Exclusion Counts By Category**. The Exclusion Totals chart simply displays the total number of current exclusions and total number of archived exclusions for the selected Agency. The Exclusion Counts By Category table allows you to select one of 3 options for breaking down the exclusion totals into narrower categories. You may select **CT Codes**, **Classifications**, or **Exclusion Types**. When you select a category, the data for the selection will be displayed in the table, and the label above the table will be updated to display the selected category. You may sort the data in ascending and descending order by clicking on the headers on each of the columns in the table.

![](_page_29_Figure_4.jpeg)

<span id="page-29-0"></span>**Figure 14: Statistics Component Historical View**

The Historical view displays data as it previously appeared in EPLS. A sample of this view may be seen in [Figure 14.](#page-29-0) This view consists of a bar chart that displays current and archived exclusion totals for the selected Agency at the beginning of each month in the selected date range. By default, the Historical view will display monthly information for the last 13 months,

including the current month. You may change the display to select any date range from February 3, 1997 to the current date by clicking on the calendar icon next to each date field and selecting different dates. You may also select whether you want to see results for the beginning of each month or the beginning of each year by clicking on either the **Monthly** or **Yearly** radio button. If you select the Yearly option, data will be displayed for the first day of the same month from the selected start date to the selected end year. For example, a Start date of April 1, 2000 and an End date of March 15, 2002 will display data for April 1, 2000, April 1, 2001, and April 1, 2002. The selected day does not matter for either option since data is always displayed from the  $1<sup>st</sup>$  day of the month. Note that if you change the selected Agency, the currently selected date options will be preserved and updated for the new Agency.

## <span id="page-30-0"></span>**3.3.2 Dashboard Reports Component**

The Dashboard Reports Component allows you to generate ad-hoc reports of current and archived exclusion counts. [Figure 15](#page-30-1) shows the report query screen, and [Figure 16](#page-31-0) shows a sample of a report that may be generated using the Dashboard.

| <b>EPLS System-Wide Reports</b>                                                                                                |                                                                                                    |                                                                                                    |                                                                                      |  |  |
|----------------------------------------------------------------------------------------------------|----------------------------------------------------------------------------------------------------|----------------------------------------------------------------------------------------------------|--------------------------------------------------------------------------------------|--|--|
| <b>Ouerv</b><br><b>Summary</b><br>view the corresponding EPLS exclusions.                                                      | Select any combination of report criteria, and click the Go button to view the results. You may click on any number in the report results to                                                                                                    |                                                                                                    |                                                                                      |  |  |
| <b>Reports Criteria</b><br><b>Agencies</b>                                                                                     | <b>CT Codes</b>                                                                                                    | <b>Exclusion Types</b>                                                                                                    | <b>Classifications</b>                                                               |  |  |
| <b>ALL</b><br>ΔF<br><b>AID</b><br><b>ARC</b><br>ARMY<br><b>BBG</b><br>CCR<br>CNS<br>CPSC.<br><b>DHS</b><br>DHS-CBP<br>DHS-FEMA | ٠<br>$\blacktriangle$<br>03-BSE-01 Reciprocal<br>$\equiv$<br>03-DP-01 Reciprocal<br>03-ENT-01 Reciprocal<br>03-FTO-01 Reciprocal<br>03-SDGT-01 Reciprocal<br>03-SDN-01 Reciprocal<br>03-SDNT-01 Reciprocal<br>03-SDNTK-01 Reciprocal<br>03-SDT-01 Reciprocal<br>03-TLGE-01 Reciprocal<br>08-INA-01 Reciprocal<br>08-INA-02 Reciprocal | Procurement<br>NonProcurement<br>Reciprocal<br>⊞<br><b>Start</b><br><b>O</b> Termination<br>$\odot$ Action<br>Modify<br>C Create<br>Current $\sqrt{ }$ Archived $\sqrt{ }$ | Individual<br>Firm<br>Vessel<br>Entity<br>œ<br>End<br><b>Clear Dates</b><br>O Delete |  |  |
| DHS-FLETC<br>DHS-HO-PO                                                                                                    | A Procurement<br>A Reciprocal<br>GO                                                                                                    | <b>Reset</b>                                                                                                    |                                                                                      |  |  |

<span id="page-30-1"></span>**Figure 15: Reports Component Query Screen**

Reports may be generated using 1 or more of 5 different query fields: Agencies, CT Codes, Exclusion Types, Classifications, and a Date Range. To make selections from one of the first 4 options, simply click on the desired selections in the corresponding select lists. You may select

#### **Excluded Parties List System (EPLS) Public Users Manual**

multiple selections within a list by holding down the Shift key to select multiple adjacent items or the Ctrl key to select individual items and then clicking the additional selections.

| <b>EPLS System-Wide Reports</b> |                       |                                                                           |          |                |
|---------------------------------|-----------------------|---------------------------------------------------------------------------|----------|----------------|
| Query<br><b>Results</b>         |                       |                                                                           |          |                |
|                                 |                       | Results (Click column headers to sort. Drag column headers to rearrange.) |          |                |
| <b>Agency</b>                   | <b>Exclusion Type</b> | <b>Classification</b>                                                     | Current  | <b>Archive</b> |
| OPM                             | Reciprocal            | Entity                                                                    | 3        | $\bf{0}$       |
| OPM                             | Reciprocal            | Vessel                                                                    | $\bf{O}$ | $\bf{0}$       |
| OPM                             | Reciprocal            | Firm                                                                      | 1792     | 123            |
| OPM                             | Reciprocal            | Individual                                                                | 25559    | 3029           |
| <b>OPM</b>                      | NonProcurement        | Entity                                                                    | $\bf{0}$ | $\bf{0}$       |
| OPM                             | NonProcurement        | Vessel                                                                    | $\bf{0}$ | $\bf{0}$       |
| OPM                             | NonProcurement        | Firm                                                                      | 239      | 20             |
| OPM                             | NonProcurement        | Individual                                                                | 2597     | 655            |
| OPM                             | Procurement           | Entity                                                                    | $\bf{0}$ | $\bf{0}$       |
| OPM                             | Procurement           | Vessel                                                                    | $\bf{0}$ | 0              |
| OPM                             | Procurement           | Firm                                                                      | $\bf{0}$ | $\bf{0}$       |
| OPM                             | Procurement           | Individual                                                                | $\bf{0}$ | o              |
| <b>HHS</b>                      | Reciprocal            | Entity                                                                    | 1        | 0              |
| <b>HHS</b>                      | Reciprocal            | Vessel                                                                    | O        | 0              |
| <b>HHS</b>                      | Reciprocal            | Firm                                                                      | 1821     | $150 -$        |
|                                 |                       | Close                                                                     |          |                |
|                                 |                       |                                                                           |          |                |

<span id="page-31-0"></span>**Figure 16: Reports Component Sample Query Results**

You may also limit the search results to 1 of 5 date range options: Action, Termination, Create, Modify, or Delete dates. To select a date range option, click on the calendar icon next to the **Start** and **End** date fields to choose dates and click the radio button next to the desired date type. Note that you must select both a starting and ending date. The search results will be displayed for any records that have the selected date type falling within the selected date range. You may clear the dates by clicking the **Clear Dates** button. It should be noted that not all data might have Action Dates due to previous data conversions. In addition, records in the Office of Foreign Assets Control (OFAC) list do not have Action or Termination dates, so these options will not be available if you select the TREAS-OFAC Agency.

You may also choose whether you want to view results of current records by checking the **Current** box, archived records by checking the **Archived** box, or both by checking both boxes.

Click the **GO** button to generate the report. The report results will be displayed in a new tab similar to [Figure 16.](#page-31-0) Note that the Dashboard restricts you from generating a report that will produce more than 150 rows. If you receive an error, select fewer search criteria to generate a report. You may click the **Reset** button to clear the selected search options.

A new Results tab will show the results of each ad-hoc report. You may sort each of the columns in ascending or descending order by clicking on the corresponding column header. You may also view the EPLS search results that correspond to one of the totals by clicking the desired cell within the Results table. You may generate as many reports as you like, and each Results display will remain until you click the **Close** link at the bottom of the results display. To generate a new report without closing the existing report, click on the **Query** tab to return to the query options display.

## <span id="page-33-0"></span>**4 Web Service Interface for Searching EPLS Data**

To facilitate computer systems that would like to automatically search data within EPLS, but would not like to have a user manually download reports, an EPLS Search Web Service has been developed. Web Service standards compliant tools may more easily integrate with EPLS to promote an easier to use interchange of data.

The Search Web Service is accessible over the Internet, and the EPLS Search Web Service Definition Language (WSDL) specification may be found at [http://www.epls.gov/epls/services/EPLSSearchWebService?wsdl.](http://www.epls.gov/epls/services/EPLSSearchWebService?wsdl)

The Web Services API is subject to change as new features are added or changes are made to the EPLS system, but older versions of the API will be maintained so that existing Web Services clients will not be broken. The base version of all Web Services operations will simply be the name of the operation. Newer versions of the operations will have the EPLS release number appended to the end of the operation. The following tables show the versions for all available EPLS Search Web Service operations.

![](_page_33_Picture_190.jpeg)

**Figure 17: EPLS Search Web Service operation versions for Release 3.0**

![](_page_33_Picture_191.jpeg)

![](_page_34_Picture_101.jpeg)

**Figure 18: EPLS Search Web Service operation versions for Release 3.6**

![](_page_34_Picture_102.jpeg)

**Figure 19: EPLS Search Web Service operation versions for Release 3.15**

# <span id="page-35-0"></span>**4.1 Search Web Service Operations**

The following table lists the available Web Service search operations.

![](_page_35_Picture_387.jpeg)

![](_page_36_Picture_301.jpeg)

**Figure 20: EPLS Search Web Service operation descriptions**

## <span id="page-37-0"></span>**4.2 Web Service Search Query Parameters**

To perform a search using the EPLS Search Web Service, your application will make a call to one of the following operations: *doSearch\_3\_15*, *doArchiveSearch\_3\_15*, *doSsnSearch\_3\_15*, *doSearchRecentUpdates\_3\_15*, *doArchiveSearchRecentUpdates\_3\_15*.

When searching using the *doSearch* 3 15 (Advanced Search) or *doArchiveSearch* 3 15 (Advanced Archive Search), you should provide at least one search parameter to retrieve a list of relevant search results. You provide search parameters by assigning values to the *OperationSearch* complex type. The following table describes the possible input parameters.

![](_page_37_Picture_354.jpeg)

**Figure 21:** *OperationSearch* **complex type parameters**

When searching using the doSsnSearch 3 15 (Exact Name and SSN/TIN Search), you will need to provide an Exact Name and SSN or TIN according to the instructions in section [2.4.](#page-19-0) These parameters are assigned by setting values of the *OperationSsnSearch* complex type. The following table describes the input parameters.

![](_page_38_Picture_240.jpeg)

**Figure 22:** *OperationSsnSearch* **complex type parameters**

When searching using the *doSearchRecentUpdates* 3 6 (Recent Updates) or *doArchiveSearchRecentUpdates\_3\_6* (Archive Recent Updates), there is no need to provide any input parameters.

#### <span id="page-38-0"></span>**4.3 Search Result Data Model**

The structure of each EPLS search result conforms to the following logical data model. The Complex Types are further defined below.

![](_page_38_Picture_241.jpeg)

**Figure 23: EPLS Record Logical Data Model**

## <span id="page-39-0"></span>**4.4 Search Result Complex Types**

Each time one of the EPLS Web Service search operations is executed, it will return an *EPLSSearchResponse 3 15* complex type value. The following table describes the fields of this complex type.

| Name         | Type                              | <b>Values</b>                                                                                                    |
|--------------|-----------------------------------|----------------------------------------------------------------------------------------------------|
| count        | int                               | Number of results returned                                                                                                    |
| errorMessage | string                            | Will contain a message if an error occurred but may also contain<br>informational messages even if an error did not occur.    |
| successful   | boolean                           | "true" if the search executed normally; "false" if there was a<br>problem with your search parameters or an application error |
| results      | array of<br>EPLSSearchResult 3 15 | The search results                                                                                                    |

**Figure 24:** *EPLSSearchResponse\_3\_15* **complex type fields**

Search results returned from the Web Service operation are found on the *results* field of the *EPLSSearchResponse\_3\_15* complex type. The *results* field is an array of *EPLSSearchResult*  $3\overline{15}$  complex types. This complex type is described in the following table.

| <b>Name</b>       | <b>Description</b>                                 | <b>Type</b>                | Format                                                         |
|-------------------|----------------------------------------------------|----------------------------|----------------------------------------------------------------|
| action            | The Actions section of the<br>EPLS search result   | array of<br>EPLSAction 3 6 | See below                                                      |
| address           | The Addresses section of the<br>EPLS search result | array of EPLSAddress       | See below                                                      |
| agencyUID         | A list of Agency UIDs (Cage<br>Code or NPI)        | array of<br>EPLSAgencyUID  | See below                                                      |
| classification    | Classification                                     | string                     | Valid values: "INDIVIDUAL",<br>"FIRM", "VESSEL", "ENTITY"      |
| description       | Comments regarding the<br>exclusion                | array of string            | Up to 1000 characters each                                     |
| exclusionType     | The type of exclusion                              | string                     | Valid values: "Procurement",<br>"Nonprocurement", "Reciprocal" |
| first             | First name of an Individual                        | string                     | Up to 50 characters                                            |
| last              | Last name of an Individual                         | string                     | Up to 50 characters                                            |
| middle            | Middle name of an Individual                       | string                     | Up to 50 characters                                            |
| name              | Full name of a Firm, Entity,<br>or Vessel          | string                     | Up to 200 characters                                           |
| ofaeProgram       | <del>obsolete</del>                                | string                     | no value                                                       |
| prefix            | Prefix of an Individual                            | string                     | Up to 25 characters                                            |
| reference         | Cross-references                                   | array of EPLSReference     | See below                                                      |
| suffix            | Suffix of an Individual                            | string                     | Up to 25 characters                                            |
| <del>values</del> | unused                                             | $\overline{\text{Map}}$    | no value                                                       |

**Figure 25:** *EPLSSearchResult\_3\_15* **complex type fields**

The following table describes the fields of the *EPLSAction\_3\_6* complex type.

![](_page_39_Picture_318.jpeg)

![](_page_40_Picture_307.jpeg)

#### **Figure 26:** *EPLSAction\_3\_6* **complex type fields**

The following table describes the fields of the *EPLSAddress* complex type.

![](_page_40_Picture_308.jpeg)

**Figure 27:** *EPLSAddress* **complex type fields**

The following table describes the fields of the *EPLSAgencyUID* complex type.

![](_page_40_Picture_309.jpeg)

**Figure 28:** *EPLSAgencyUID* **complex type fields**

The following table describes the fields of the *EPLSReference* complex type.

![](_page_40_Picture_310.jpeg)

**Figure 29:** *EPLSReference* **complex type fields**

# <span id="page-41-0"></span>**5 Cause and Treatment (CT) Code Descriptions**

CT Codes are identified by letters or letters and numbers (for example, A, H1, JJJ) and provide descriptions describing the cause of the exclusion and the treatment accorded to the excluded party. The following definitions are important to know for this section of the EPLS website:

• **Procurement** is the process of initiating and obtaining supplies or services, by contract or purchase order, with appropriated or non-appropriated funds, for the use of Federal agencies. The EPLS **Procurement Codes** pertain to *procurement exclusions only*.

• **Nonprocurement** pertains to obtaining certain types of Federal financial and non-financial assistance and benefits. Examples of nonprocurement transactions are grants, cooperative agreements, scholarships, fellowships, contracts of assistance, loans, loan guarantees, subsidies, insurance, payments for specified use, and donation agreements. The EPLS **Non-procurement Codes** pertain to *nonprocurement exclusions only*.

• **Reciprocal** pertains to both *procurement* and *nonprocurement* exclusions taken after August 25, 1995. The *Federal Register*, on June 26, 1995, published a final rule to ensure that exclusions from Federal government procurement and nonprocurement programs were applied reciprocally. In other words, any procurement or nonprocurement action initiated on or after August 25, 1995, means exclusion from both programs.

By clicking on either **Reciprocal Codes**, **Procurement Codes**, or **Nonprocurement Codes,** you can find explanations for the codes belonging to the type you clicked on.

## <span id="page-42-7"></span>**6 General Information**

#### <span id="page-42-6"></span>**6.1 Agency Contacts**

The **Agency Contacts** link provides an alphabetical listing of Federal agency's points of contacts (POC) names, telephone numbers and in some instances, a website address. Click on an agency acronym to bring up the contact's name and telephone number. Each POC is responsible for responding to inquiries concerning exclusions taken by their agency.

#### <span id="page-42-5"></span>**6.2 Agency Descriptions**

The **Agency Descriptions** link provides an alphabetical listing of Federal agency acronyms and the full name of each agency. Click on an agency acronym to bring up the agency's full name.

#### <span id="page-42-4"></span>**6.3 State/Country Code Descriptions**

The **State/Country Descriptions** link provides an alphabetical listing of state and country acronyms and the full name of each. Click on an acronym to bring up the full name of the state or country.

#### <span id="page-42-3"></span>**6.4 Search Help**

This link will provide you with help on how to perform a search, including:

- 1. Explain each search term
- 2. Perform wildcard, fuzzy, proximity, and boolean searches
- 3. Group search terms
- <span id="page-42-2"></span>4. Escape special characters

#### **6.5 Public User's Manual**

The Public User's Manual is a link to this document.

#### <span id="page-42-1"></span>**6.6 FAQ**

The FAQ link contains a series of questions relating to EPLS operations. When you click on a question, you are immediately taken to an answer.

#### <span id="page-42-0"></span>**6.7 Acronyms**

The Acronyms link provides an alphabetical listing of acronyms used throughout EPLS and a description of each.

#### <span id="page-42-8"></span>**6.8 Privacy Act Provisions**

The Privacy Act Provisions link provides the user with rules relating to privacy by which data on the EPLS is to be treated.

## <span id="page-43-1"></span>**6.9 News**

The EPLS News link displays the latest information for the EPLS web site.

#### <span id="page-43-0"></span>**6.10 Contact Information**

For assistance in navigating the EPLS web site, users can contact the GSA Federal Service Desk by going to https://www.fsd.gov.

<span id="page-44-0"></span>**Appendix A - Sample EPLS Reports**

Users can download any of three different report formats – XML, CSV (MS Excel), or ASCII. A sample of each is included below.

#### **Sample XML Report:**

 $\leq$ ?xml version="1.0" ?> <!DOCTYPE Records SYSTEM "http://www.epls.gov/EPLS.dtd">

<Records>

 <Record> <Name>Abtox, Inc.</Name> <Classification>Firm</Classification> <CTType>Procurement</CTType> <Addresses> <Address> <Street1>104 Terrace Dr.</Street1>  $<$ Street2 $>$  <City>Mundelein</City> <ZIP>60060</ZIP> <Province/> <State>IL</State> </Address> </Addresses> <References> <Reference>Caputo, Ross A.</Reference> <Reference>Lynch, Marilyn M.</Reference> <Reference>Pharmaceutical Systems, Inc.</Reference> <Reference>Riley, Robert M.</Reference> <Reference>Schmitt, Mark E.</Reference> </References> <Actions> <Action> <ActionDate>03-Jun-2003</ActionDate> <TermDate>Indef.</TermDate> <CTCode>B</CTCode> <AgencyComponent>AF</AgencyComponent> <EPLSCreateDate>03-Jun-2003</EPLSCreateDate> </Action> <Action> <ActionDate>03-Jun-2003</ActionDate> <TermDate>Indef.</TermDate> <CTCode>A</CTCode>

<AgencyComponent>AF</AgencyComponent>

 <EPLSCreateDate>03-Jun-2003</EPLSCreateDate> </Action> </Actions> <Description/> </Record> <Record> <First>Joseph</First> <Last>Adelphia</Last> <Classification>Individual</Classification> <CTType>Reciprocal</CTType> <Addresses> <Address> <Street1>5619 DTC Pkwy.</Street1>  $<$ Street2 $>$  <City>Greenwood Village</City>  $\leq$ ZIP>80111 $\leq$ ZIP> <Province/> <State>CO</State> </Address> </Addresses> <References> <Reference>Brown, James R.</Reference> <Reference>Coudersport Television Cable Company</Reference> <Reference>Coudersport Theatre</Reference> <Reference>Dobaire Designs</Reference> <Reference>Dorellenic Cable Partners</Reference> <Reference>Doris Holdings, LP</Reference> <Reference>Eleni Interiors, Inc.</Reference> <Reference>Empire Sports Services</Reference> <Reference>ErgoArts, Inc.</Reference> <Reference>Highland 2000, LP</Reference> <Reference>Highland Holdings</Reference> <Reference>Highland Prestige Georgia, Inc.</Reference> <Reference>Highland Video Associates, LP</Reference> <Reference>Hilton Head Communications, LP</Reference> <Reference>Illiad Holdings, Inc.</Reference> <Reference>Ionian Communications, L.P.</Reference> <Reference>Mulcahey, Michael</Reference> <Reference>NCAA Holdings, Inc.</Reference> <Reference>Niagara Frontier Hockey, L.P.</Reference> <Reference>Patmos, Inc.</Reference> <Reference>Praxis Capital Management, LLC</Reference> <Reference>Praxis Capital Partners, LLC</Reference> <Reference>Preston Motors</Reference> <Reference>Rigas, Doris</Reference> <Reference>Rigas, James P.</Reference>

 <Reference>Rigas, John J.</Reference> <Reference>Rigas, Michael J.</Reference> <Reference>Rigas, Timothy J.</Reference> <Reference>SongCatcher Films, LLC</Reference> <Reference>Venetis, Ellen Rigas</Reference> <Reference>Venetis, Peter</Reference> <Reference>Wending Creek 3656, LLC</Reference> <Reference>Wending Creek Farms, Inc.</Reference> </References> <Actions> <Action> <ActionDate>02-Jun-2004</ActionDate> <TermDate>Indef.</TermDate> <CTCode>B</CTCode> <AgencyComponent>AF</AgencyComponent> <EPLSCreateDate>02-Jun-2004</EPLSCreateDate> </Action> <Action> <ActionDate>02-Jun-2004</ActionDate> <TermDate>Indef.</TermDate> <CTCode>S</CTCode> <AgencyComponent>AF</AgencyComponent> <EPLSCreateDate>02-Jun-2004</EPLSCreateDate> </Action> </Actions> <Description/> </Record> </Records>

#### **Sample Flat File Report:**

"Name","Address 1","Address 2","City","Province","State/Country","Zip" "Abtox, Inc.","104 Terrace Dr.",,"Mundelein",,"IL","60060","(Also Caputo, Ross A.; Lynch, Marilyn M.; Pharmaceutical Systems, Inc.; Riley, Robert M.; Schmitt, Mark E.)","B","AF","03-Jun-2003","Indef.","A","AF","03-Jun-2003","Indef." "Adelphia Business Solutions Operations, Inc.","5619 DTC Pkwy.",,"Greenwood Village",,"CO","80111","(Also Brown, James R.; Coudersport Television Cable Company; Coudersport Theatre; Dobaire Designs; Dorellenic Cable Partners; Doris Holdings, LP; Eleni Interiors, Inc.; Empire Sports Services; ErgoArts, Inc.; Highland 2000, LP; Highland Holdings; Highland Prestige Georgia, Inc.; Highland Video Associates, LP; Hilton Head Communications, LP; Illiad Holdings, Inc.; Ionian Communications, L.P.; Mulcahey, Michael; NCAA Holdings, Inc.; Niagara Frontier Hockey, L.P.; Patmos, Inc.; Praxis Capital Management, LLC; Praxis Capital Partners, LLC; Preston Motors; Rigas, Doris; Rigas, James P.; Rigas, John J.; Rigas, Michael J.; Rigas, Timothy J.; SongCatcher Films, LLC; Venetis, Ellen Rigas; Venetis, Peter; Wending Creek

3656, LLC; Wending Creek Farms, Inc.)","B","AF","02-Jun-2004","Indef.","S","AF","02-Jun-2004","Indef."

#### **Sample Denormalized File Report:**

"Name","Prefix","First","Middle","Last","Suffix","Classification","Exclusion Type","Address 1","Address 2","City","State","Zip","Province","Country","DUNS","CT Code","Agency","Action Date","Termination Date","Action Status" "Abtox, Inc.",,,,,,"Firm","Reciprocal","104 Terrace Dr.",,"Mundelein","IL","60060",,,"186354080","B","AF","03-Jun-2003","Indef.",""

#### **Sample Relation File Report – debar.txt:**

201365|Abtox, Inc.| | | | | |Firm|Reciprocal

#### **Sample Relation File Report – address.txt:**

201365|104 Terrace Dr.||Mundelein||IL|USA|60060|186354080

#### **Sample Relation File Report – action.txt:**

201365|B|AF|03-Jun-2003|Indef.| 201365|S|AF|03-Jun-2003|Indef.| 201365|A|AF|18-Dec-2006|02-Jun-2023| 201365|A1|AF|06-Oct-2006|Indef.|

#### **Sample Relation File Report – description.txt:**

201365|Additional comments are placed here.

#### **Sample Relation File Report – reference.txt:**

201365|201366|Cross-reference|Smith, John

#### **Sample ASCII Report**

Search Results Excluded By: Full Text : Adelphia or Abtox Agency : AF as of 18-Apr-2006

Abtox, Inc., 104 Terrace Dr., Mundelein, IL, 60060 (Also Caputo, Ross A.; Lynch, Marilyn M.; Pharmaceutical Systems, Inc.; Riley, Robert M.; Schmitt, Mark E.) B, AF, Indef.; A, AF, Indef.

==========================================================

Adelphia Business Solutions Operations, Inc., 5619 DTC Pkwy., Greenwood Village, CO, 80111 (Also Brown, James R.; Coudersport Television Cable Company; Coudersport Theatre; Dobaire Designs; Dorellenic Cable Partners; Doris Holdings, LP; Eleni Interiors, Inc.; Empire Sports Services; ErgoArts, Inc.; Highland 2000, LP; Highland Holdings; Highland Prestige Georgia, Inc.; Highland Video Associates, LP; Hilton Head Communications, LP; Illiad Holdings, Inc.; Ionian Communications, L.P.; Mulcahey, Michael; NCAA Holdings, Inc.; Niagara Frontier Hockey, L.P.; Patmos, Inc.; Praxis Capital Management, LLC; Praxis Capital Partners, LLC; Preston Motors; Rigas, Doris; Rigas, James P.; Rigas, John J.; Rigas, Michael J.; Rigas, Timothy J.; SongCatcher Films, LLC; Venetis, Ellen Rigas; Venetis, Peter; Wending Creek 3656, LLC; Wending Creek Farms, Inc.) B, AF, Indef.; S, AF, Indef.

<span id="page-50-0"></span>**Appendix B - Acronyms**

![](_page_51_Picture_150.jpeg)